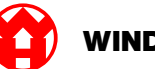

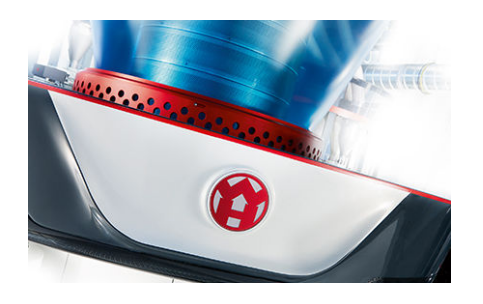

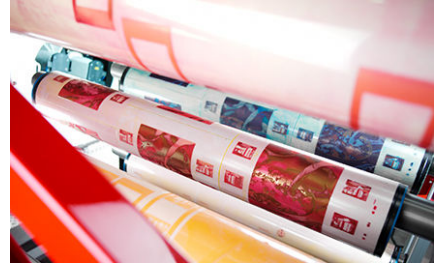

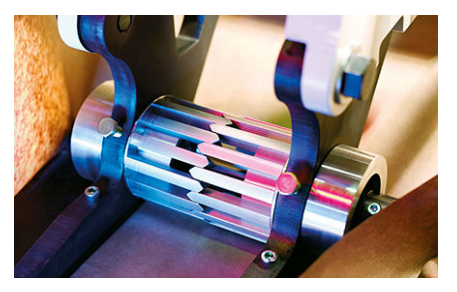

# Asennusohjeet

# **RUBY**

### **EXTRUSION PRINTING CONVERTING**

Windmöller & Hölscher KG | Postfach 1660 | 49516 Lengerich | Deutschland | Tel.: +49 5481 14-0 | Fax: +49 5481 14-2649 info@wuh-lengerich.de | www.wuh-lengerich.de © Copyright Windmöller & Hölscher KG

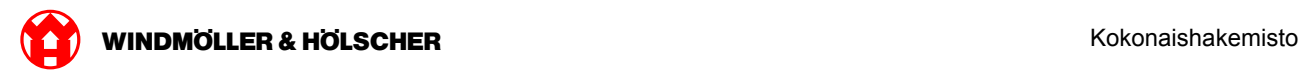

#### **Kokonaishakemisto**

#### **1 [Hardware Appliance - Fujitsu Server](#page-4-0)**

- [1.1](#page-5-0) [Palvelimen liittäminen](#page-5-0)
- [1.2](#page-8-0) [Turvayhdyskäytävän liittäminen](#page-8-0)
- [1.3](#page-9-0) [Infrastruktuurin johdottaminen](#page-9-0)
- [1.4](#page-11-0) [Käyttöönotto](#page-11-0)

#### **2 [Hardware Appliance - Dell Server](#page-14-0)**

- [2.1](#page-15-0) [Palvelimen asennus](#page-15-0)
- [2.2](#page-17-0) [Turvayhdyskäytävän asennus](#page-17-0)
- [2.3](#page-18-0) [Infrastruktuurin johdottaminen](#page-18-0)
- [2.4](#page-20-0) [Käyttöönotto](#page-20-0)

#### **3 [Virtual Appliance](#page-22-0)**

- [3.1](#page-23-0) [Turvayhdyskäytävän liittäminen](#page-23-0)
- [3.2](#page-24-0) [Turvayhdyskäytävän asentaminen](#page-24-0)
- [3.3](#page-26-0) [Käyttöönotto](#page-26-0)

#### **4 [Laitteiston liittäminen RUBYyn](#page-28-0)**

[4.1](#page-29-0) [Ekstruusiolaitteiston liittäminen](#page-29-0)

#### **5 [Lisätietoja](#page-30-0)**

- [5.1](#page-31-0) [RUBY-kirjautuminen](#page-31-0)
- [5.2](#page-31-0) [Huollon yhteystiedot](#page-31-0)
- [5.3](#page-32-0) [Verkkovaatimukset](#page-32-0)
- [5.4](#page-33-0) [Teknisiä huomautuksia](#page-33-0)

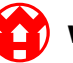

<span id="page-4-0"></span>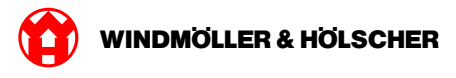

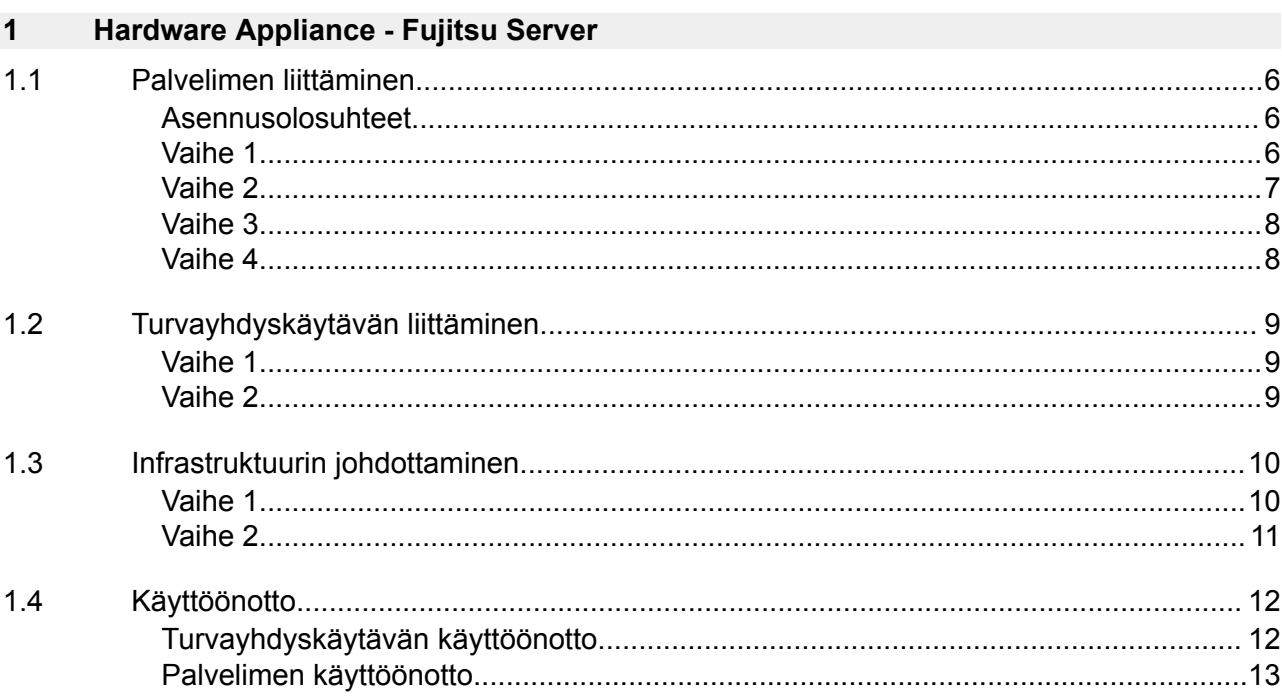

#### <span id="page-5-0"></span>**1.1 Palvelimen liittäminen**

#### **Asennusolosuhteet**

Huomioi seuraavat asennusolosuhteet alle 950 metrin korkeudessa tapahtuvaa jatkuvaa käyttöä varten:

- Lämpötila: 10–35 °C ilman laitteeseen kohdistuvaa suoraa auringonvaloa
- Suhteellinen ilmankosteus: 10–80 % suhteellinen kosteus ja 29 °C:n maksimaalinen kastepiste
- Enimmäisvärinä: 0,26 Grms taajuudella 5–350 Hz

#### **Vaihe 1**

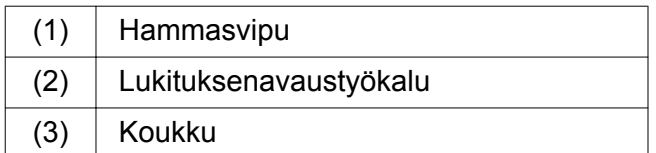

Paina hammasvipujen (1) taaemmat päät yhteen lukituksenavaintyökalulla (2).

*Lukitus aukeaa.*

▶ Vedä koukku (3) vasteeseen asti ulos.

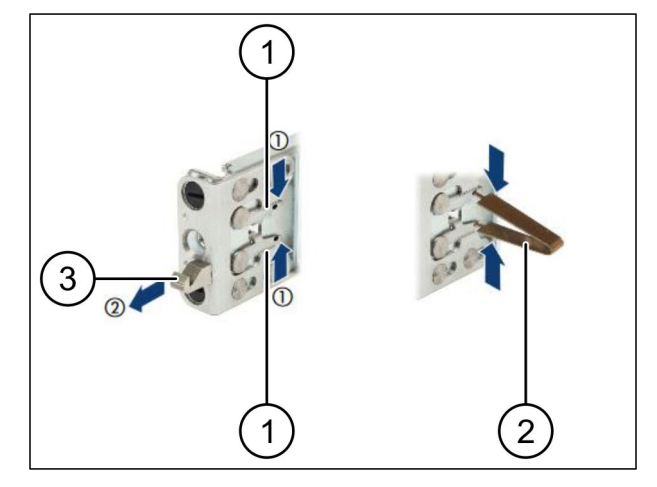

 $\bigodot$ 

<span id="page-6-0"></span>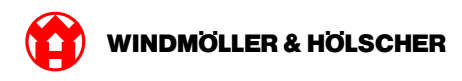

#### **Vaihe 2**

### $\boxed{\phantom{1}}$

Kiskojen sivut on merkitty tarroilla.

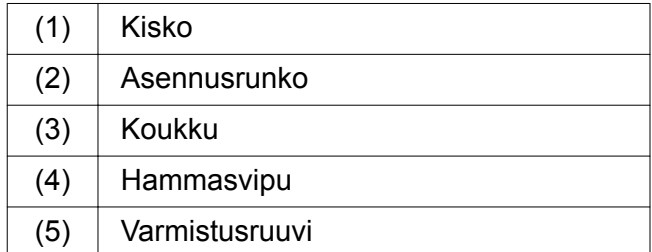

Asemoi vasen kisko (1) vasemmanpuoleiselle taaemmalle asennusrungolle (2).

*Asennusrunko on kiskon sivujen välissä.*

- $\blacktriangleright$  Purista kisko yhteen.
- Siirrä vasenta kiskoa ulospäin haluttuun asentoon.

*Mustat pultit lukittuvat reikiin.*

Paina koukkua (3) taakse, kunnes kisko napsahtaa paikalleen.

*Hammasvivut (4) ovat kiinni. Mustat pultit ovat samalla tasolla kulman kanssa.*

- Tarkasta kiskon turvallinen kiinnitys.
- Kiinnitä kiskot varmistusruuveilla (5).

Kiristä varmistusruuvit enintään 1 Nm vääntömomentilla.

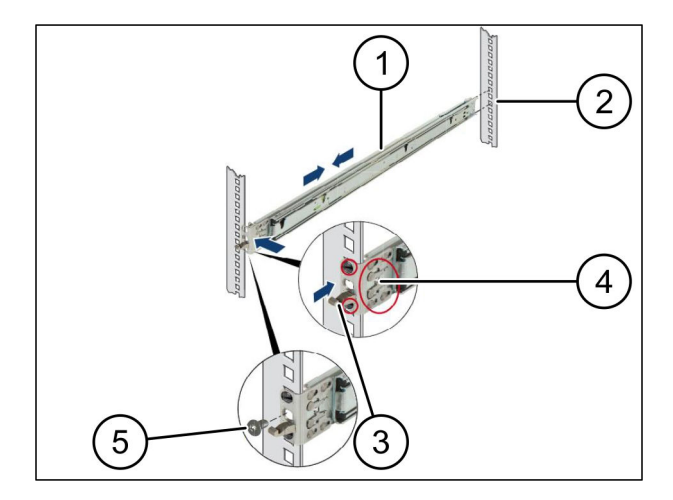

#### <span id="page-7-0"></span>**Vaihe 3**

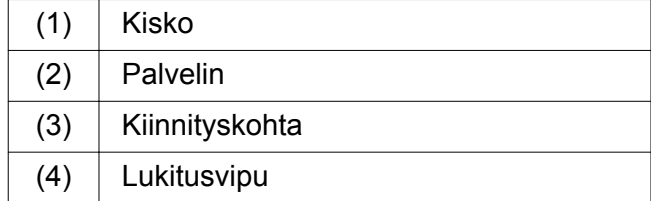

▶ Vedä kiskot (1) erilleen.

*Kiskot napsahtavat paikalleen, eikä niitä voi enää liikuttaa.*

- $\blacktriangleright$  Laita palvelin (2) vinosti taaempaan kiinnityskohtaan.
- Paina kiskoja toisiaan ja palvelinta kohti ja laske palvelin alas.
- Varmista, että kaikki pultit sopivat kiinnityskohtiin (3).
- Varmista, että lukitusvivut (4) napsahtavat paikalleen.

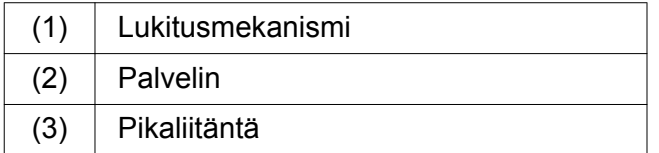

- Vapauta molempien kiskojen lukitusmekanismi (1).
- Työnnä palvelin (2) kehikkoon. *Pikaliitännät (3) napsahtavat paikalleen.*

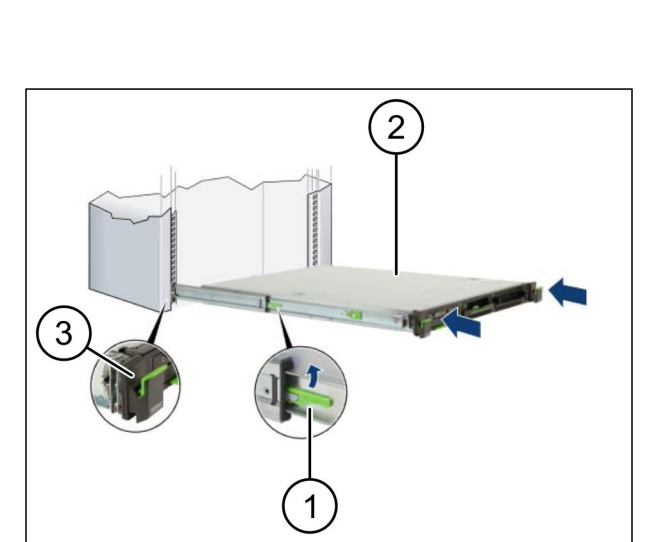

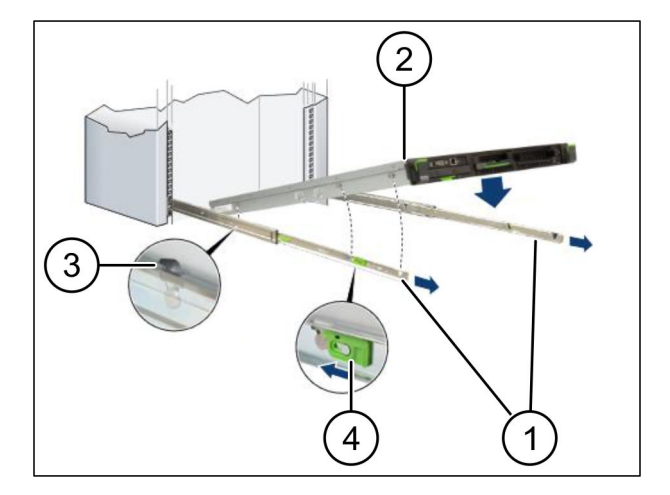

<span id="page-8-0"></span>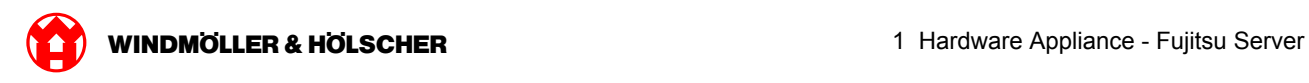

### **1.2 Turvayhdyskäytävän liittäminen**

#### **Vaihe 1**

(1) Mutteri

Merkitse kehikossa palvelimen yläpuolella ensimmäinen ja kolmas reikä.

 $\blacktriangleright$  Laita mutterit (1) merkittyihin reikiin.

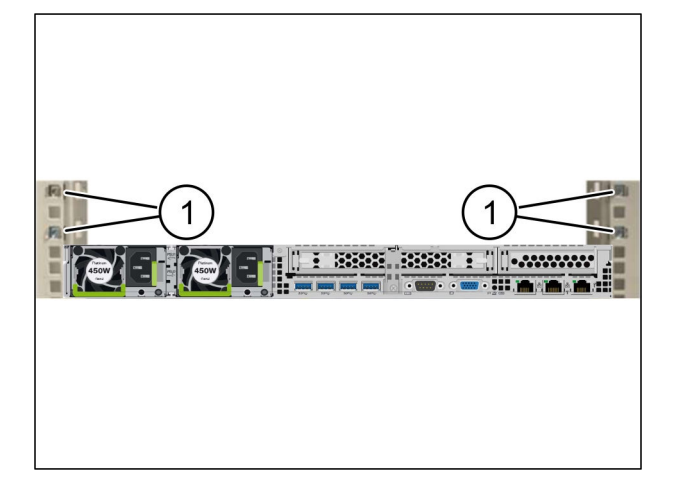

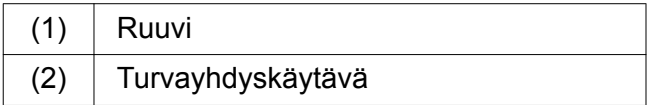

- Aseta turvayhdyskäytävä (2) kehikkoon.
- $\blacktriangleright$  Kiinnitä ruuvit (1). *Turvayhdyskäytävä on asennettu.*

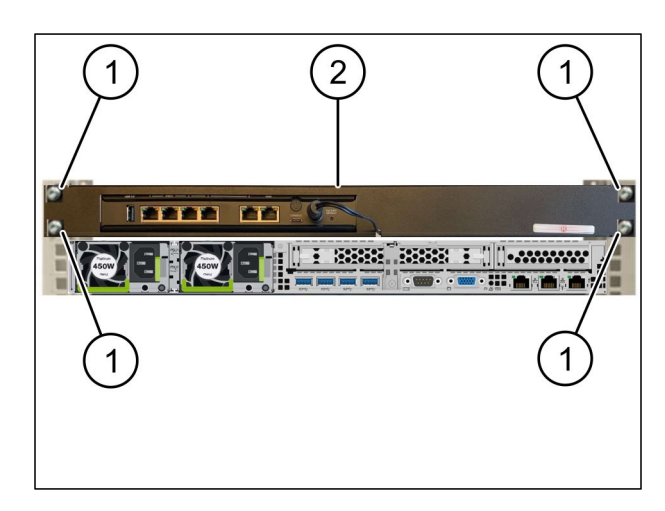

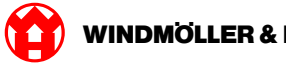

### <span id="page-9-0"></span>**1.3 Infrastruktuurin johdottaminen**

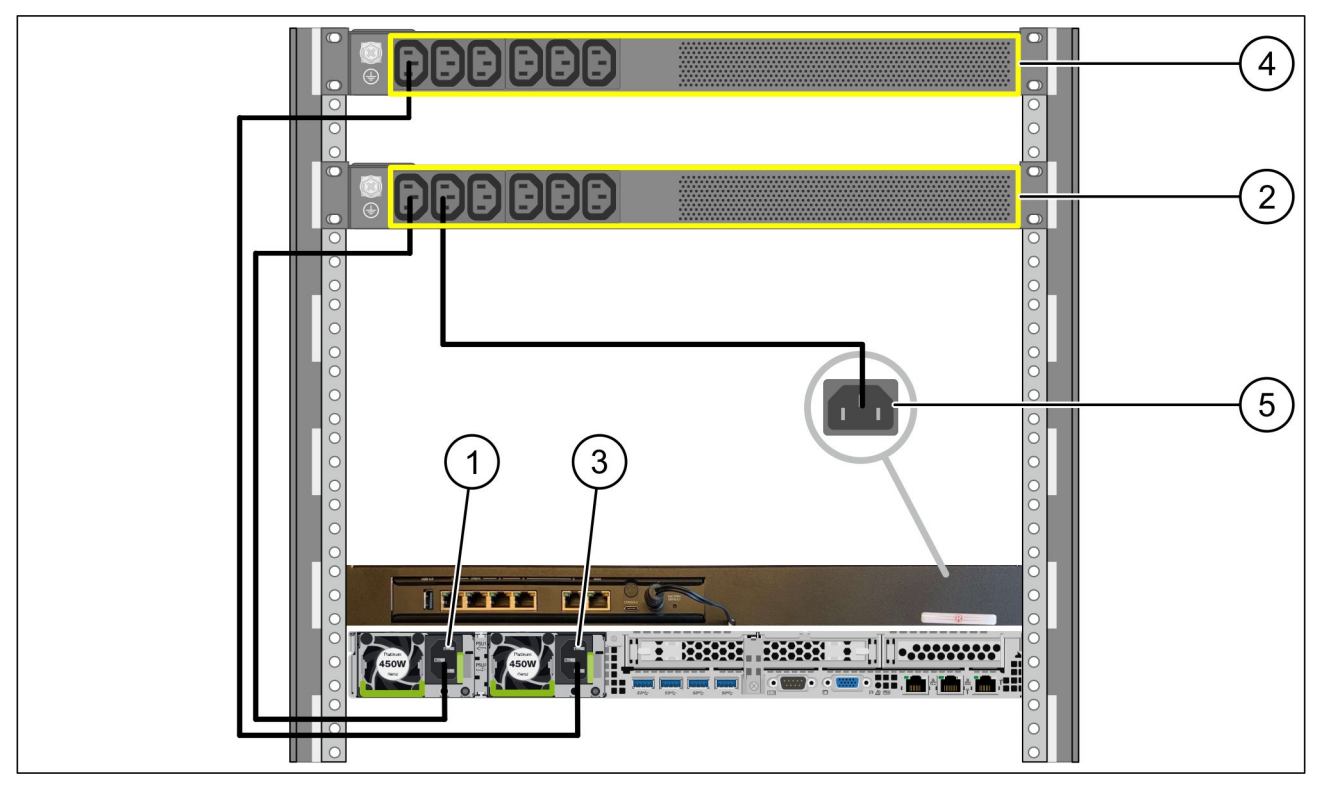

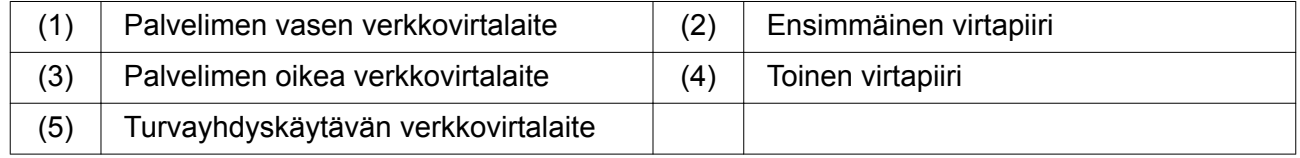

- Liitä palvelimen vasen verkkovirtalaite (1) C13/C14-johdolla ensimmäiseen virtapiiriin (2).
- Liitä palvelimen oikea verkkovirtalaite (3) C13/C14-johdolla toiseen virtapiiriin (4).
- Liitä turvayhdyskäytävän verkkovirtalaite (5) C13/C14-johdolla ensimmäiseen virtapiiriin.

<span id="page-10-0"></span>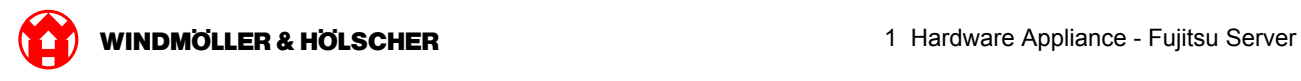

#### **Vaihe 2**

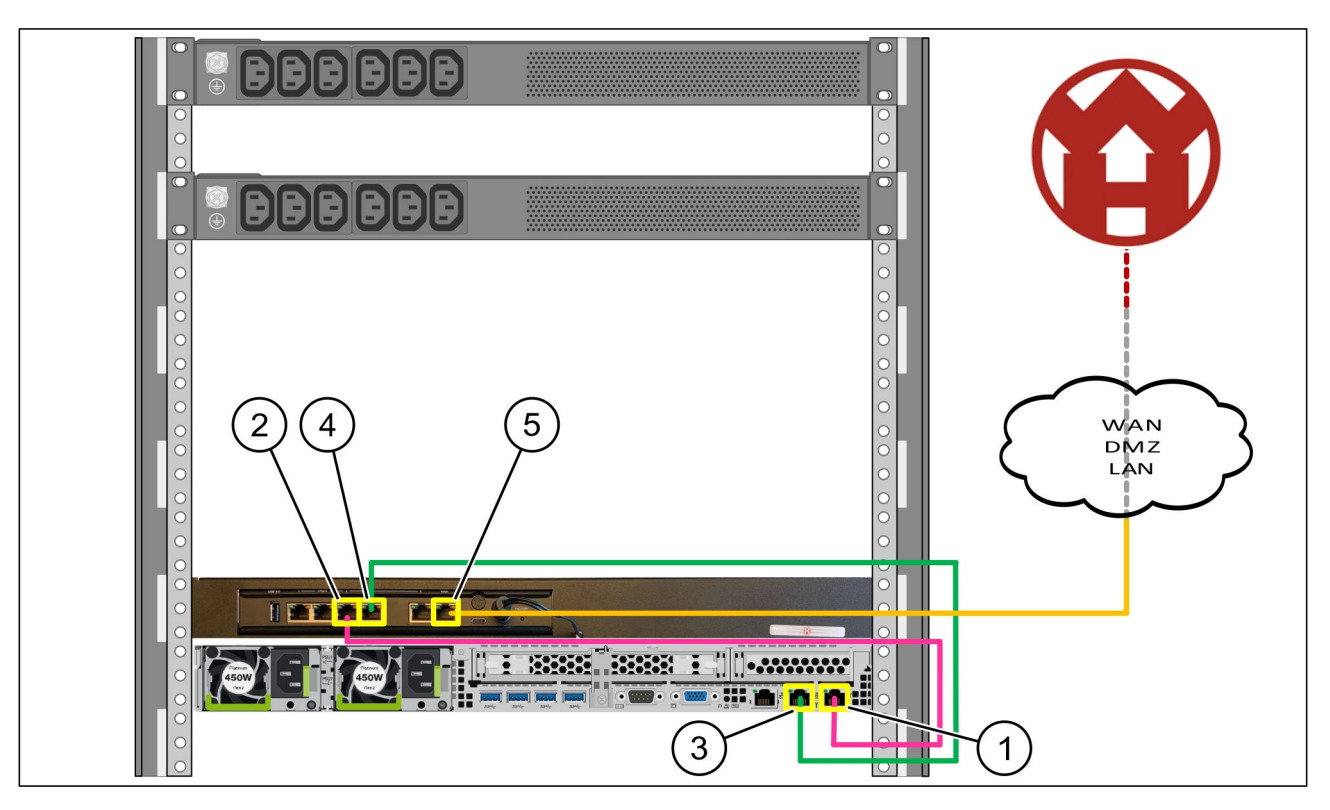

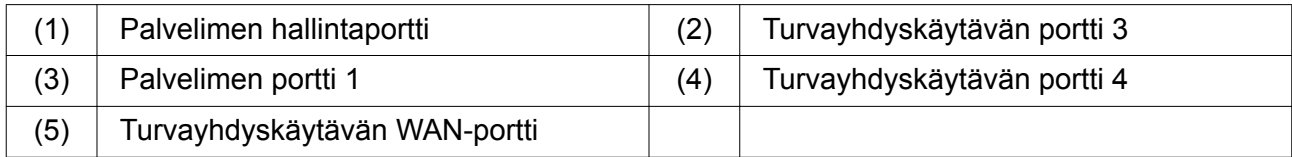

- Liitä palvelimen (1) hallintaportti pinkillä RJ45-kaapelilla turvayhdyskäytävän (2) porttiin 3.
- Liitä palvelimen (3) portti 1 vihreällä RJ45-kaapelilla turvayhdyskäytävän (4) porttiin 4.
- Liitä turvayhdyskäytävän (5) WAN-portti keltaisella RJ45-kaapelilla verkkokytkimeen asiakaspuolella.

Verkkokytkimen avulla voi muodostaa Internet-yhteyden.

<span id="page-11-0"></span>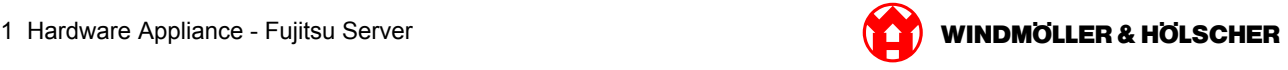

#### **1.4 Käyttöönotto**

#### **Turvayhdyskäytävän käyttöönotto**

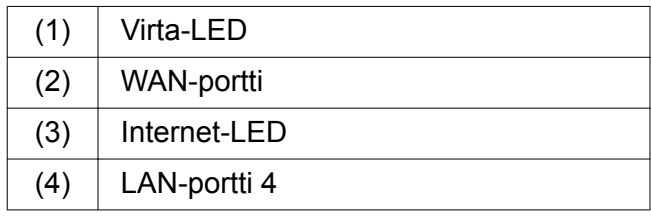

Yhdistä turvayhdyskäytävä virtalähteeseen. *Luodaan yhteys Windmöller und Hölscher KG:n tietokeskukseen.*

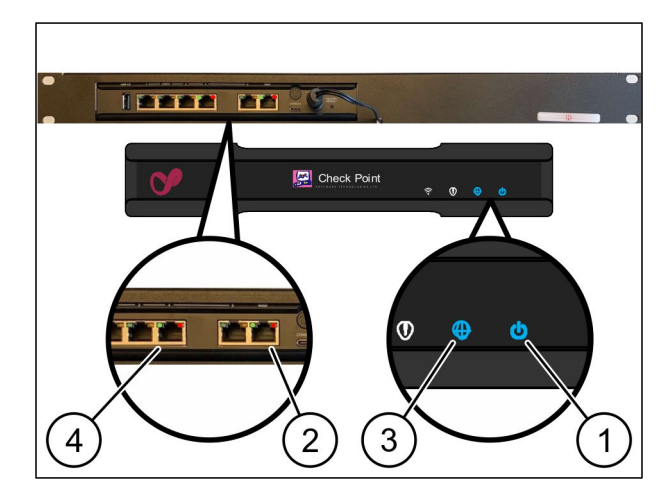

*Virta-LED (1) palaa sinisenä. Jos virta-LED palaa punaisena, se tarkoittaa, että käynnistyksessä on ollut ongelma tai että turvayhdyskäytävä on huoltotilassa. Ota yhteyttä Windmöller und Hölscher KG:n tieto- ja diagnostiikkakeskukseen.*

*Kun yhteys infrastruktuurin verkkoon on muodostettu, WAN-portin (2) vihreä LED syttyy. Tietoliikenteen aikana WAN-portin vihreä LED vilkkuu. Jos WAN-portin vihreä LED ei pala, tarkista paikallisen verkkokytkimen kaapeliliitäntä. Tarvittaessa paikallisen verkkoasiantuntijan on avattava WANportti verkkokytkimessä.*

*Internet-LED (3)palaa sinisenä. Jos Internet-LED vilkkuu, Internet-yhteyttä ei ole muodostettu. Ota yhteyttä paikalliseen verkkoasiantuntijaan. Ota tarvittaessa yhteyttä Windmöller und Hölscher KG:n tieto- ja diagnostiikkakeskukseen.*

*Kun yhteys palvelimen infrastruktuurin verkkoon on muodostettu, LAN-portin 4 (4)vihreä LED syttyy. Tietoliikenteen aikana LAN-portin 4 vihreä LED vilkkuu. Jos LAN-portin vihreä LED ei pala, tarkista kaapeliyhteys palvelimeen ja irrota tarvittaessa liitin ja liitä se uudelleen. Tällöin palvelimen tulee olla kytkettynä päälle ja käynnistettynä.*

*Kun tila-LEDit syttyvät noin 60 sekunnin kuluttua ja kun palvelin on kytketty päälle, tehtävä on suoritettu loppuun.*

<span id="page-12-0"></span>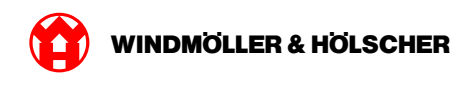

#### **Palvelimen käyttöönotto**

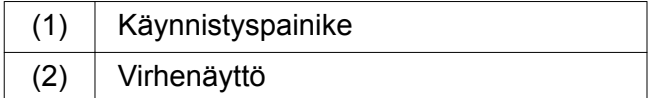

- Liitä palvelin sähkönsyöttöön. *Palvelimen käynnistyspainikkeen (1) LED vilkkuu vihreänä. Käynnistyspainikkeen LED sammuu 60 sekunnin kuluttua.*
- Paina käynnistyspainiketta. *Palvelin käynnistyy.*

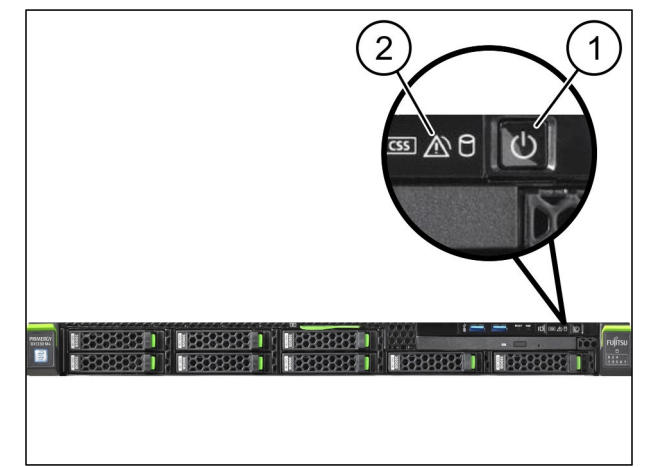

*Virran LED palaa vihreänä.*

*Jos virhenäyttö (2) syttyy tai vilkkuu oranssina, ota yhteys Windmöller & Hölscher KG:n tieto- ja diagnoosikeskukseen.*

*Turvayhdyskäytävään liitettyjen LAN-porttien LAN-LEDit syttyvät tai vilkkuvat vihreinä.*

*Jos LAN-LEDit eivät syty, tarkasta kaapeliliitännät. Ota tarvittaessa yhteyttä Windmöller & Hölscher KG:n tieto- ja diagnoosikeskukseen.*

1 Hardware Appliance - Fujitsu Server WINDMÖLLER & HÖLSCHER

X000440705

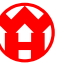

<span id="page-14-0"></span>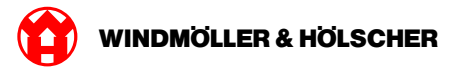

#### Hardware Appliance - Dell Server  $\overline{2}$

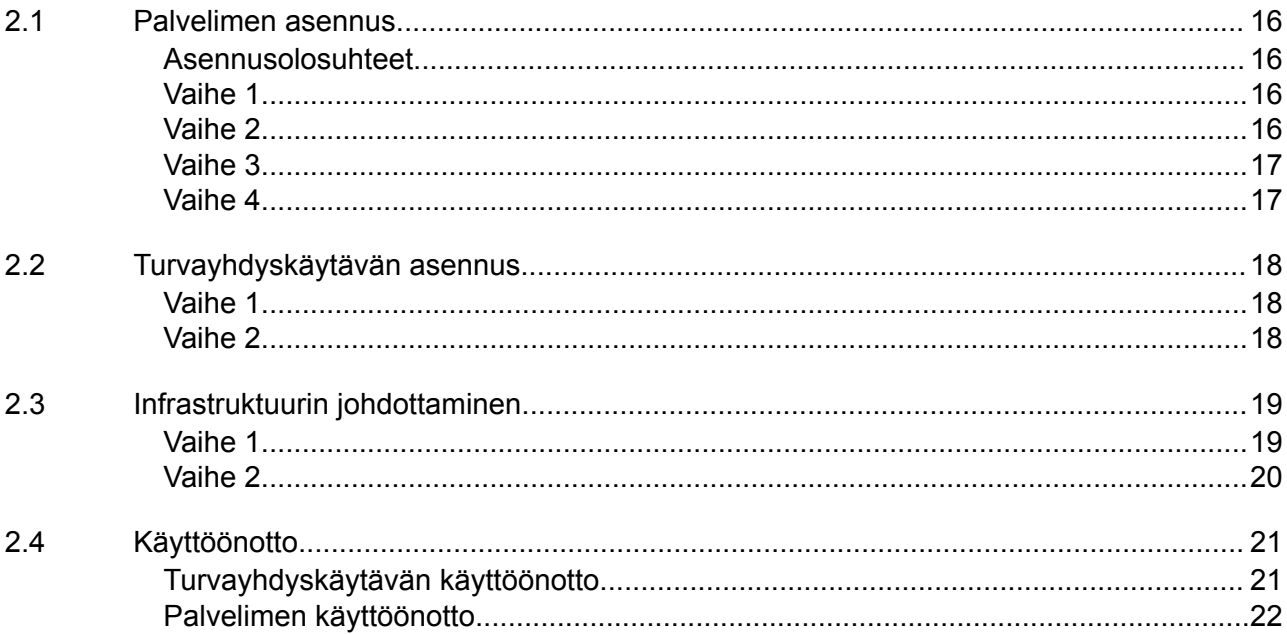

#### <span id="page-15-0"></span>**2.1 Palvelimen asennus**

#### **Asennusolosuhteet**

Huomioi seuraavat asennusolosuhteet alle 950 metrin korkeudessa tapahtuvaa jatkuvaa käyttöä varten:

- Lämpötila: 10–35 °C ilman laitteeseen kohdistuvaa suoraa auringonvaloa
- Suhteellinen ilmankosteus: 10–80 % suhteellinen kosteus ja 29 °C:n maksimaalinen kastepiste
- Enimmäisvärinä: 0,26 Grms taajuudella 5–350 Hz

#### **Vaihe 1**

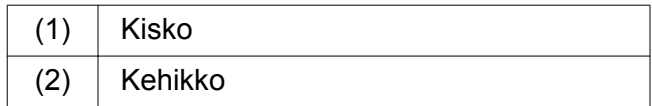

Suuntaa kiskon etupää (1) kehikon etupuolel $le(2)$ .

*Kiskon "FRONT"-merkintä osoittaa eteenpäin.*

- Aseta kiskon takapää kehikkoon. *Salpa napsahtaa paikoilleen.*
- Aseta kiskon etupää kehikkoon. *Salpa napsahtaa paikoilleen.*

Toista menettely molemmilla puolilla.

#### **Vaihe 2**

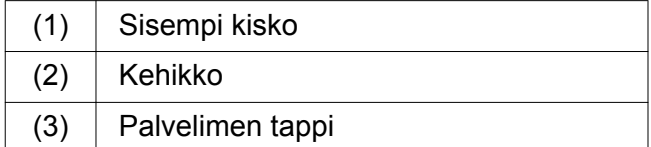

Vedä sisemmät kiskot (1) kehikosta (2). *Sisemmät kiskot napsahtavat paikoilleen.*

 $\blacktriangleright$  Kohdista palvelimen takimmaiset tapit (3) kiskojen takimmaisiin kiinnityskohtiin molemmilla puolilla.

*Tapit napsahtavat paikoilleen kiinnityskohtiin.*

 $\blacktriangleright$  Kohdista palvelimen tapit kiskojen kiinnityskohtiin molemmilla puolilla.

*Tapit napsahtavat paikoilleen kiinnityskohtiin.*

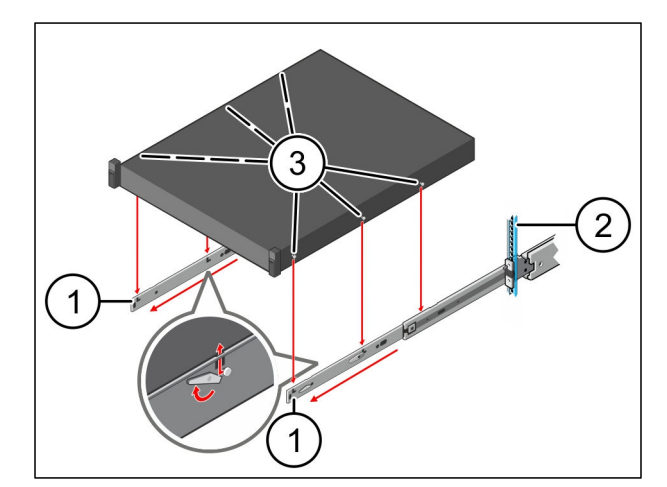

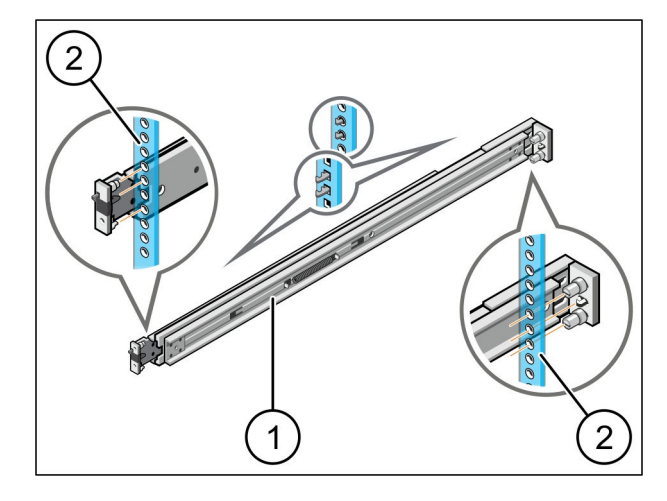

 $\bullet$ 

<span id="page-16-0"></span>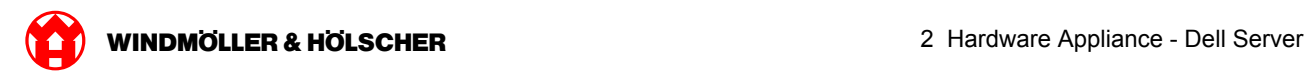

#### **Vaihe 3**

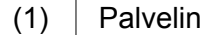

Paina palvelinta (1)sisäänpäin.

*Palvelimen lukitukset napsahtavat paikoilleen kiskoilla.*

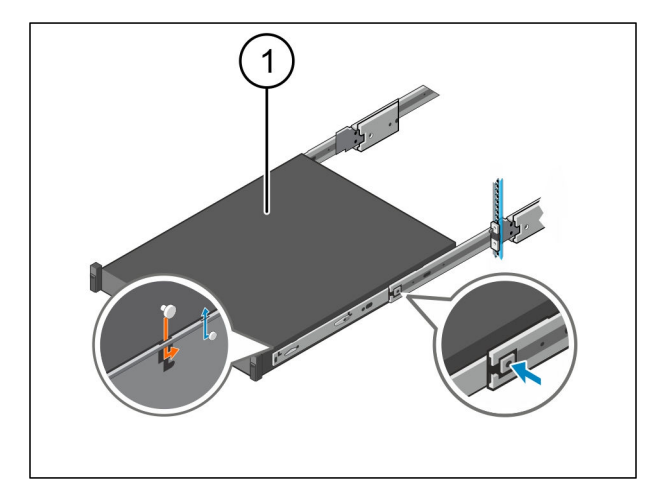

### **Vaihe 4**

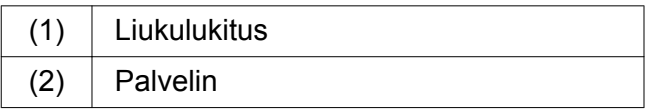

Paina molempien kiskojen liukulukitusta (1) ja työnnä palvelin (2) kehikkoon.

*Salvat napsahtavat paikoilleen kiskoihin.*

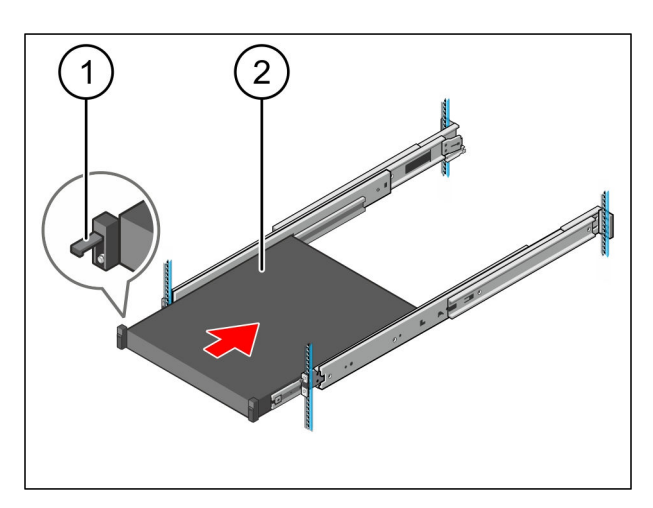

<span id="page-17-0"></span>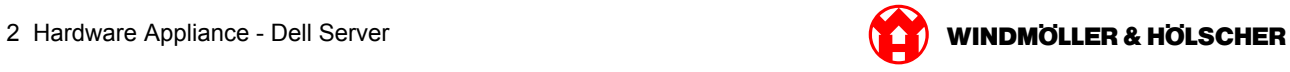

### **2.2 Turvayhdyskäytävän asennus**

#### **Vaihe 1**

- (1) Mutteri
- Merkitse palvelimen yläpuolella olevaan kehikkoon ensimmäinen ja kolmas reikä.
- $\blacktriangleright$  Aseta mutterit (1) merkittyihin reikiin.

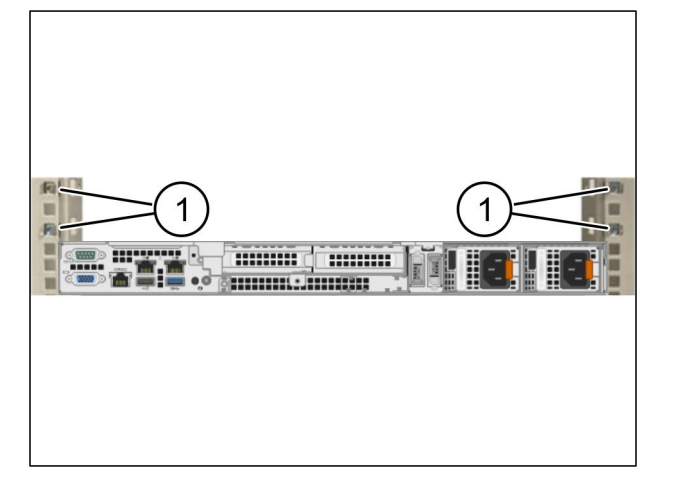

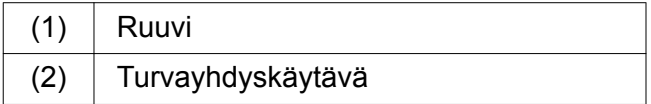

- Aseta turvayhdyskäytävä (2) kehikkoon.
- $\blacktriangleright$  Kiinnitä ruuvit (1). *Turvayhdyskäytävä on asennettu.*

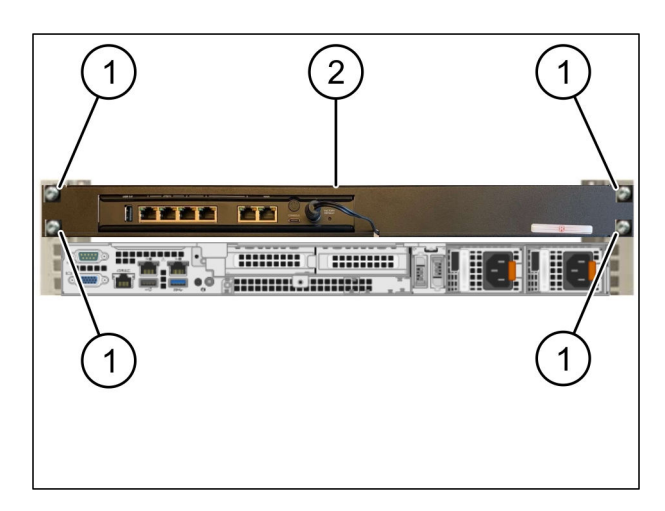

<span id="page-18-0"></span>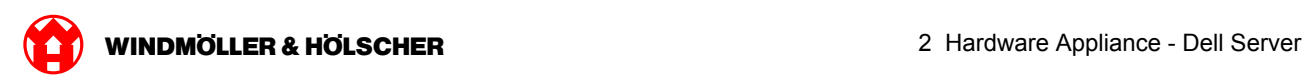

### **2.3 Infrastruktuurin johdottaminen**

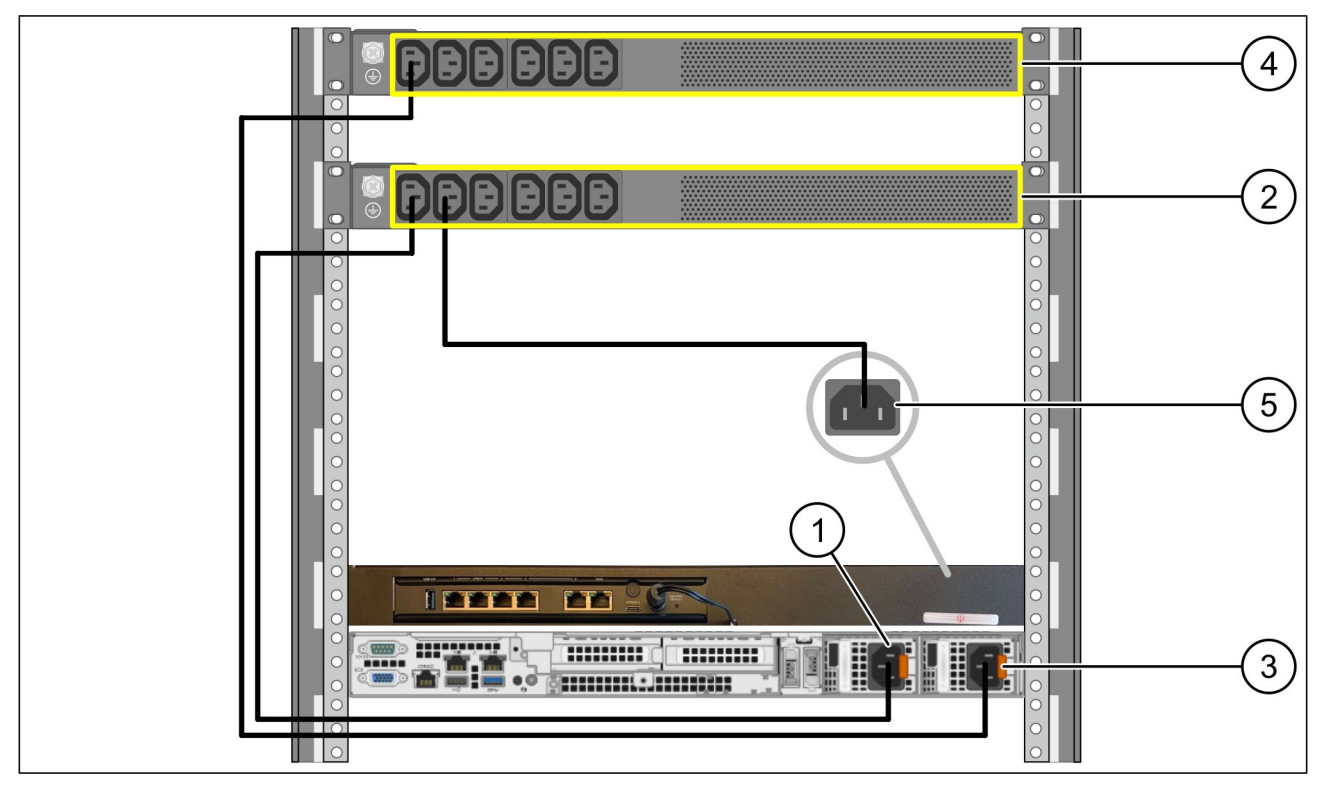

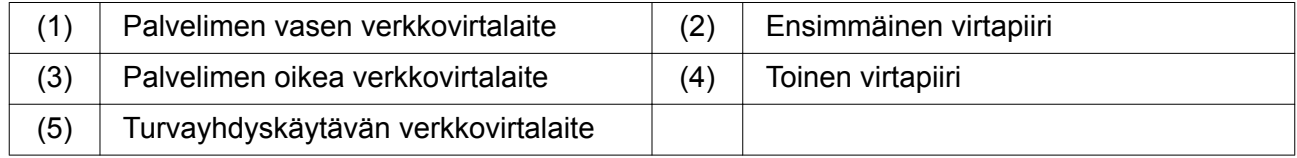

- Liitä palvelimen vasen verkkovirtalaite (1) C13/C14-johdolla ensimmäiseen virtapiiriin (2).
- Liitä palvelimen oikea verkkovirtalaite (3) C13/C14-johdolla toiseen virtapiiriin (4).
- Liitä turvayhdyskäytävän verkkovirtalaite (5) C13/C14-johdolla ensimmäiseen virtapiiriin.

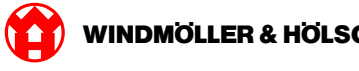

#### <span id="page-19-0"></span>**Vaihe 2**

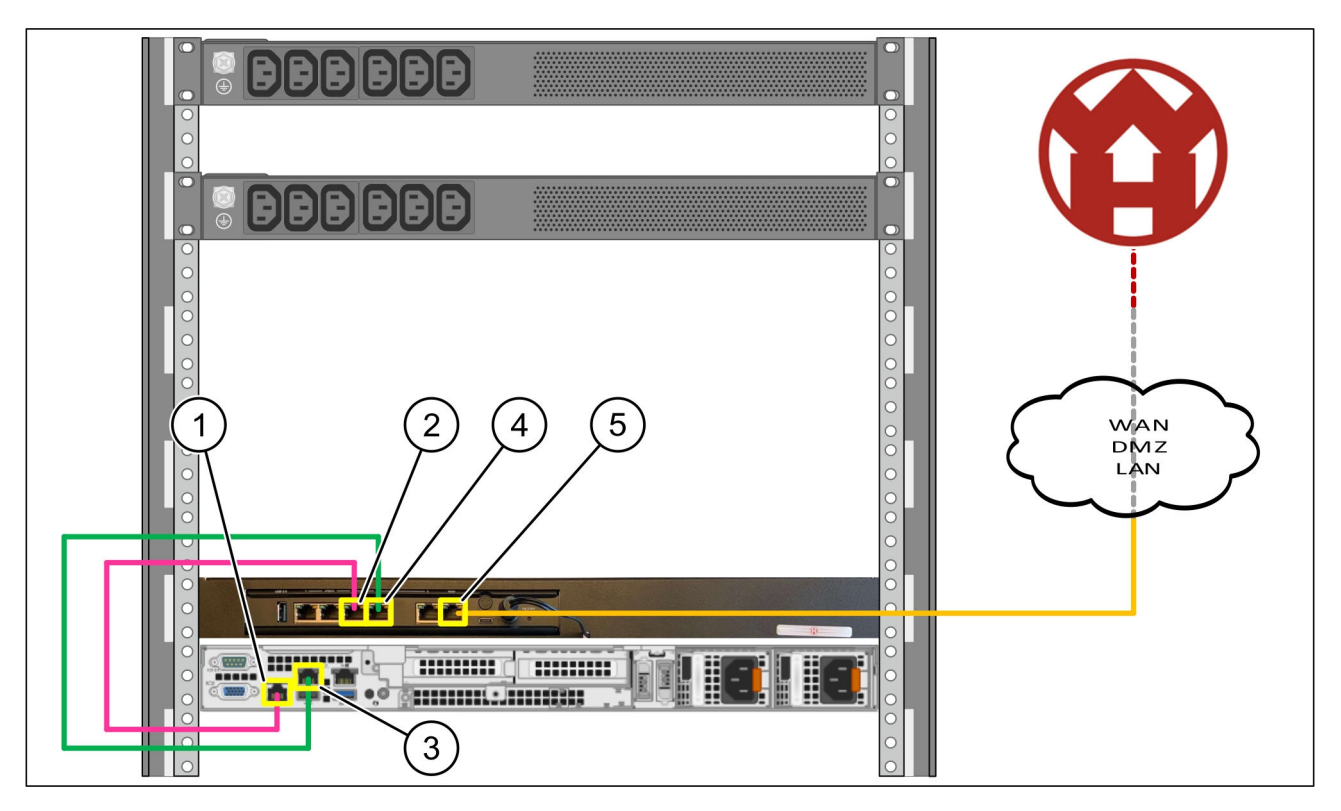

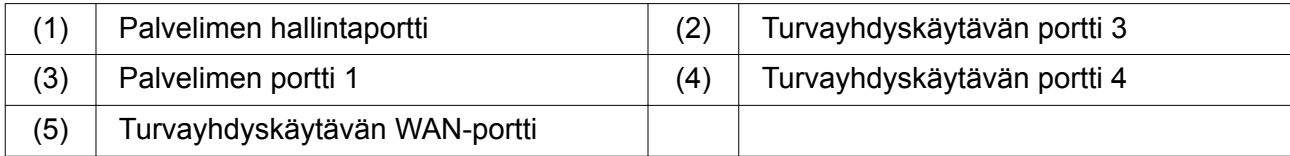

- Liitä palvelimen (1) hallintaportti pinkillä RJ45-kaapelilla turvayhdyskäytävän (2) porttiin 3.
- Liitä palvelimen (3) portti 1 vihreällä RJ45-kaapelilla turvayhdyskäytävän (4) porttiin 4.
- Liitä turvayhdyskäytävän (5) WAN-portti keltaisella RJ45-kaapelilla verkkokytkimeen asiakaspuolella.

Verkkokytkimen avulla voi muodostaa Internet-yhteyden.

<span id="page-20-0"></span>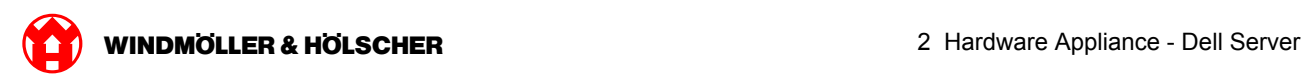

### **2.4 Käyttöönotto**

#### **Turvayhdyskäytävän käyttöönotto**

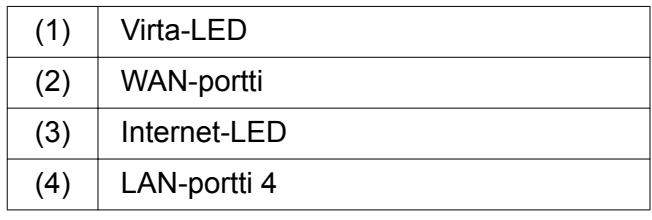

Yhdistä turvayhdyskäytävä virtalähteeseen. *Luodaan yhteys Windmöller und Hölscher KG:n tietokeskukseen.*

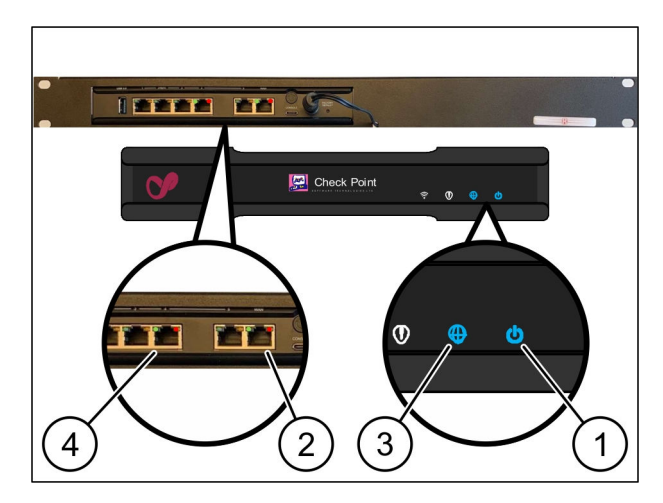

*Virta-LED (1) palaa sinisenä. Jos virta-LED palaa punaisena, se tarkoittaa, että käynnistyksessä on ollut ongelma tai että turvayhdyskäytävä on huoltotilassa. Ota yhteyttä Windmöller und Hölscher KG:n tieto- ja diagnostiikkakeskukseen.*

*Kun yhteys infrastruktuurin verkkoon on muodostettu, WAN-portin (2) vihreä LED syttyy. Tietoliikenteen aikana WAN-portin vihreä LED vilkkuu. Jos WAN-portin vihreä LED ei pala, tarkista paikallisen verkkokytkimen kaapeliliitäntä. Tarvittaessa paikallisen verkkoasiantuntijan on avattava WANportti verkkokytkimessä.*

*Internet-LED (3)palaa sinisenä. Jos Internet-LED vilkkuu, Internet-yhteyttä ei ole muodostettu. Ota yhteyttä paikalliseen verkkoasiantuntijaan. Ota tarvittaessa yhteyttä Windmöller und Hölscher KG:n tieto- ja diagnostiikkakeskukseen.*

*Kun yhteys palvelimen infrastruktuurin verkkoon on muodostettu, LAN-portin 4 (4)vihreä LED syttyy. Tietoliikenteen aikana LAN-portin 4 vihreä LED vilkkuu. Jos LAN-portin vihreä LED ei pala, tarkista kaapeliyhteys palvelimeen ja irrota tarvittaessa liitin ja liitä se uudelleen. Tällöin palvelimen tulee olla kytkettynä päälle ja käynnistettynä.*

*Kun tila-LEDit syttyvät noin 60 sekunnin kuluttua ja kun palvelin on kytketty päälle, tehtävä on suoritettu loppuun.*

#### <span id="page-21-0"></span>**Palvelimen käyttöönotto**

(1) Käynnistinpainike

Liitä palvelin sähkönsyöttöön. *Palvelimen käynnistinpainikkeen virta-LED (1) vilkkuu vihreänä. Käynnistinpainikkeen LED sammuu 60 sekunnin kuluttua.*

Paina käynnistinpainiketta.

*Palvelin käynnistyy.*

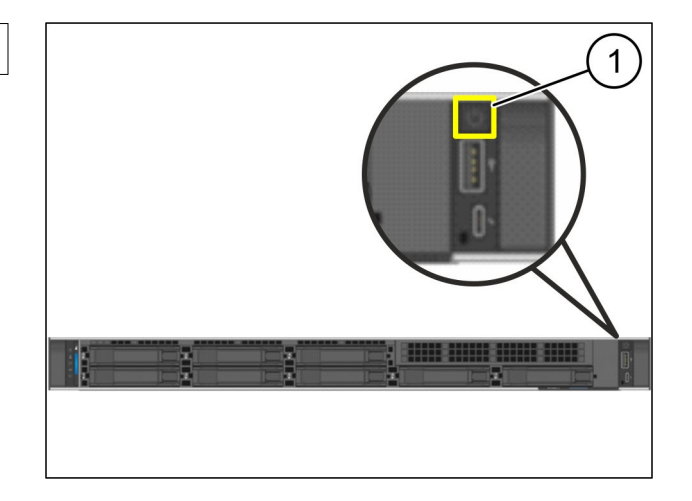

 $\bullet$ 

*Virta-LED palaa vihreänä.*

*Jos virta-LED palaa tai vilkkuu oranssina, ota yhteyttä Windmöller und Hölscher KG:n tieto- ja diagnostiikkakeskukseen.*

*Turvayhdyskäytävään liitettyjen LAN-porttien LAN-LEDit palavat tai vilkkuvat vihreänä.*

*Jos LAN-LEDit eivät pala, tarkista kaapeliyhteydet. Ota tarvittaessa yhteyttä Windmöller und Hölscher KG:n tieto- ja diagnostiikkakeskukseen.*

<span id="page-22-0"></span>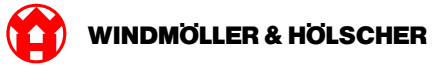

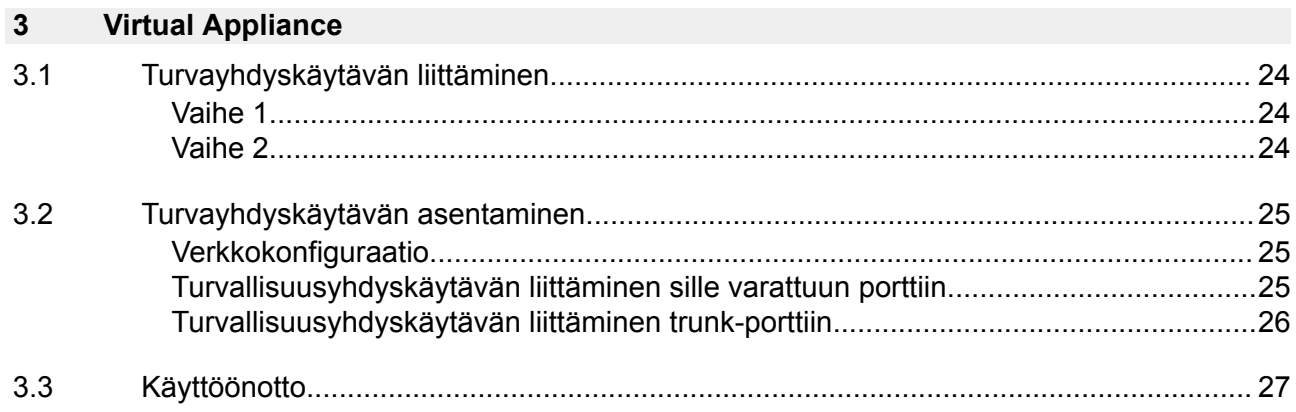

<span id="page-23-0"></span>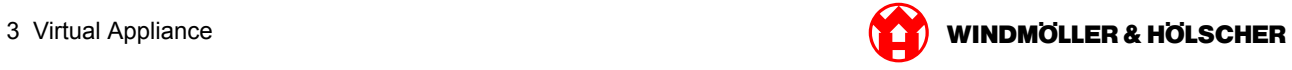

### **3.1 Turvayhdyskäytävän liittäminen**

#### **Vaihe 1**

- (1) Mutteri
- Merkitse kehikossa 2 reikää, niin että väliin jää yksi reikä.
- $\blacktriangleright$  Laita mutterit (1) merkittyihin reikiin.

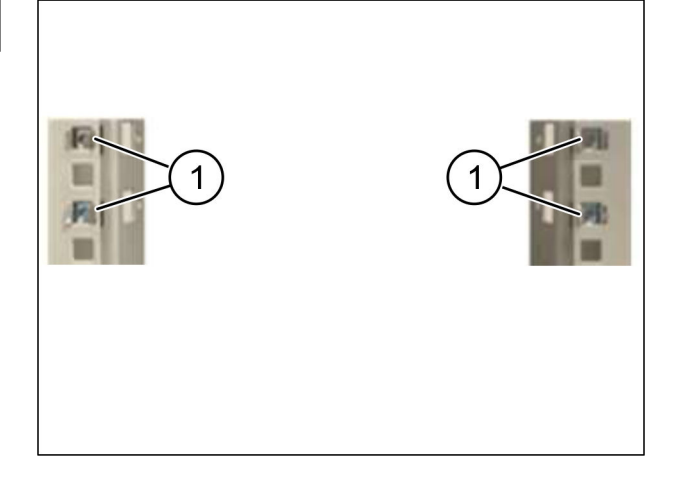

### **Vaihe 2**

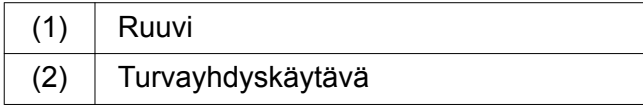

Kiristä ruuvit (1). *Turvayhdyskäytävä (2) on liittänyt.*

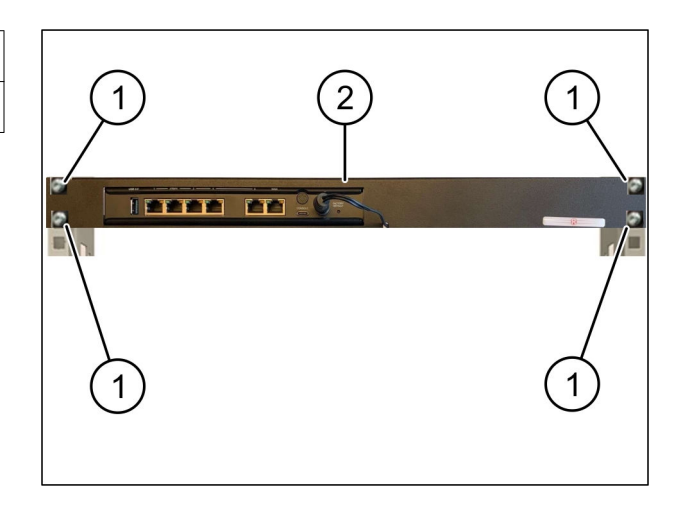

<span id="page-24-0"></span>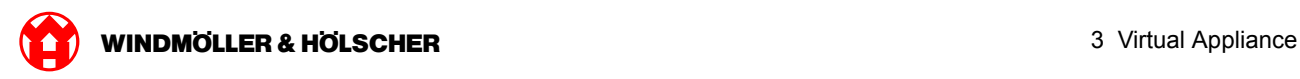

### **3.2 Turvayhdyskäytävän asentaminen**

### **Verkkokonfiguraatio**

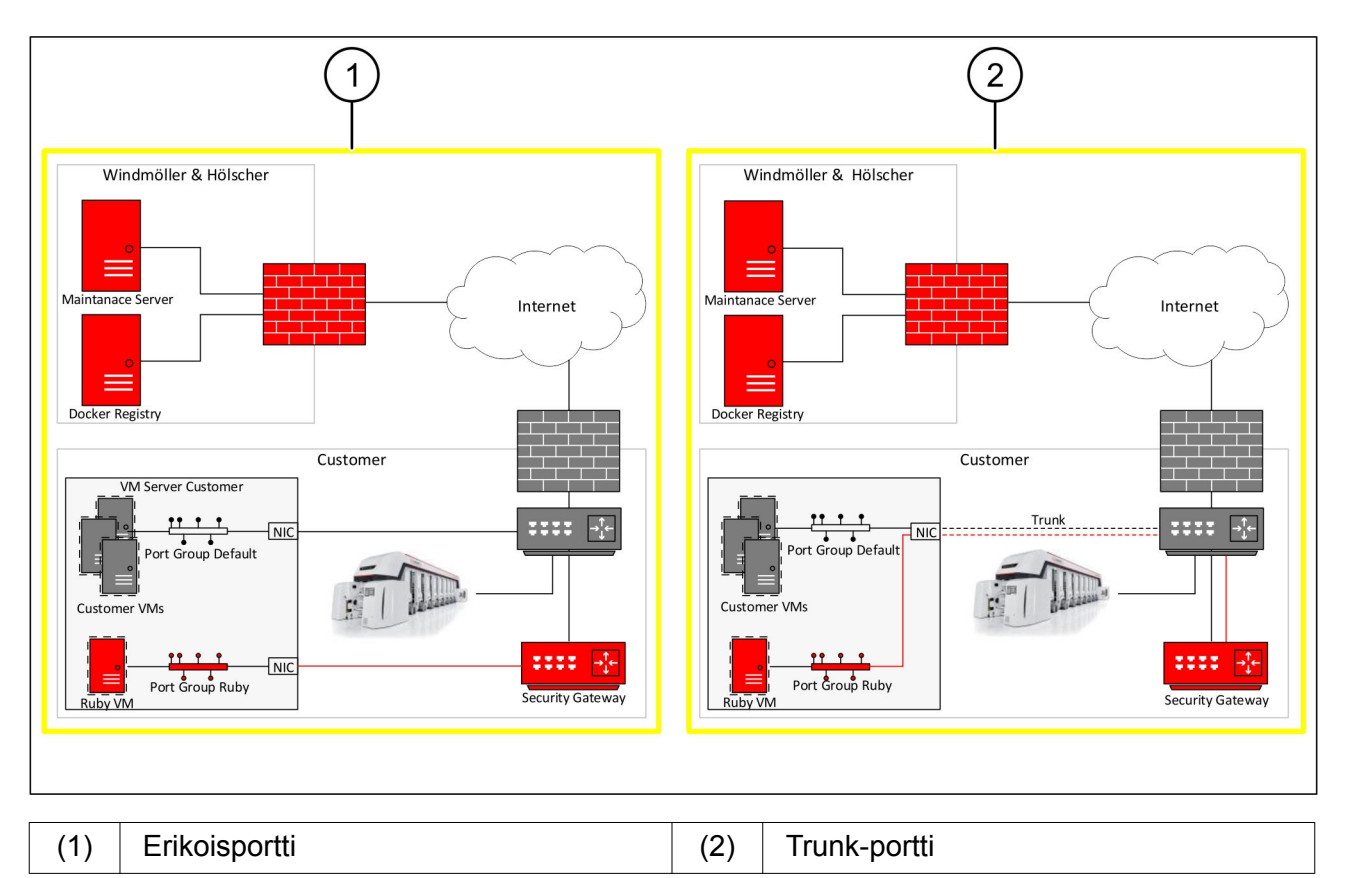

### **Turvallisuusyhdyskäytävän liittäminen sille varattuun porttiin**

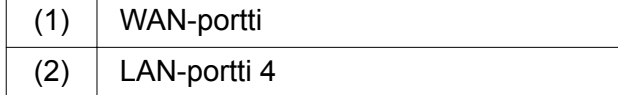

- Liitä turvallisuusyhdyskäytävän WAN-portti (1) muuhun järjestelmään keltaisella RJ45 kaapelilla.
- Tarkista, että internetyhteys toimii.
- Liitä turvallisuusyhdyskäytävän LAN-portti 4 (2) sille varattuun palvelinrajapintaan vihreällä RJ45-kaapelilla.
- Määritä palvelimella uusi porttiryhmä.
- Asenna OVF-mallitiedosto palvelimelle.
- Muokkaa verkkoa virtuaalisella koneella.
- Kytke virtuaalinen kone päälle.
- Käynnistä virtuaalinen kone uudelleen, jotta verkkoasetukset latautuvat oikein.

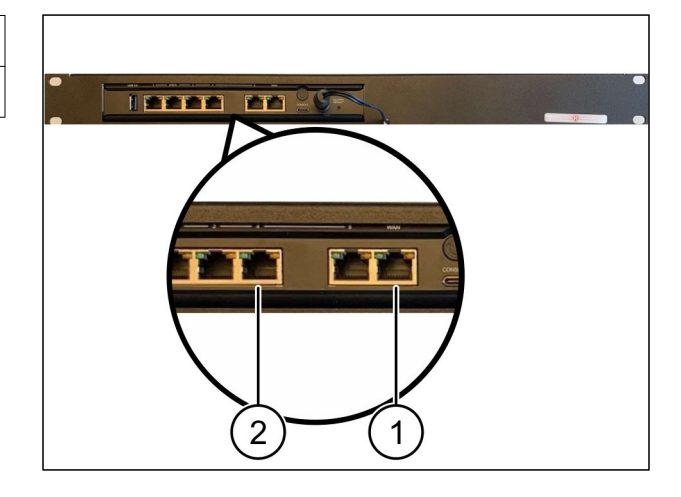

<span id="page-25-0"></span>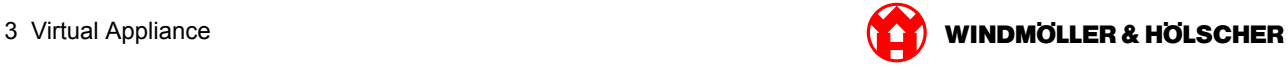

### **Turvallisuusyhdyskäytävän liittäminen trunk-porttiin**

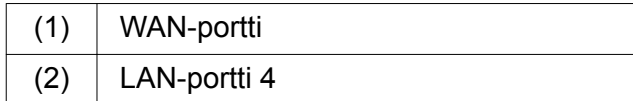

- Liitä turvallisuusyhdyskäytävän WAN-portti (1) muuhun järjestelmään keltaisella RJ45 kaapelilla.
- Tarkista, että internetyhteys toimii.
- Liitä turvallisuusyhdyskäytävän LAN-portti 4 (2) muuhun järjestelmään keltaisella RJ45 kaapelilla.
- Määritä VLAN-liikenne palvelimen trunk-kaapeliin.
- Määritä palvelimella uusi porttiryhmä.
- Asenna OVF-mallitiedosto palvelimelle.
- Muokkaa verkkoa virtuaalisella koneella.
- $\blacktriangleright$  Kytke virtuaalinen kone päälle.
- Käynnistä virtuaalinen kone uudelleen, jotta verkkoasetukset latautuvat oikein.

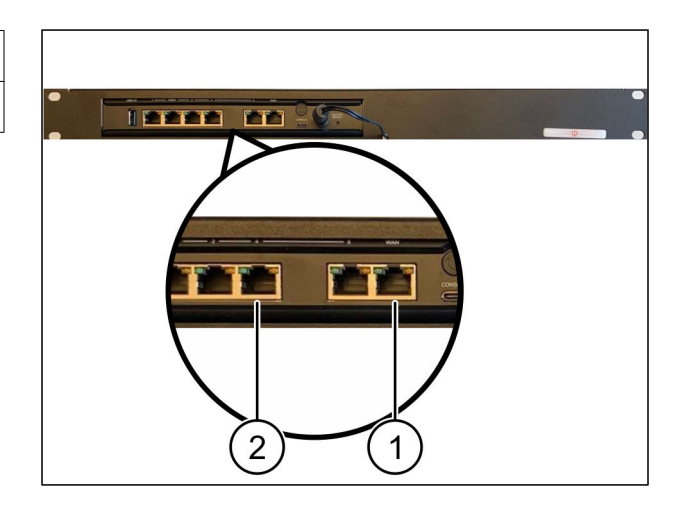

<span id="page-26-0"></span>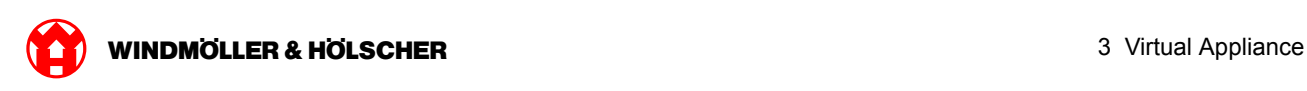

### **3.3 Käyttöönotto**

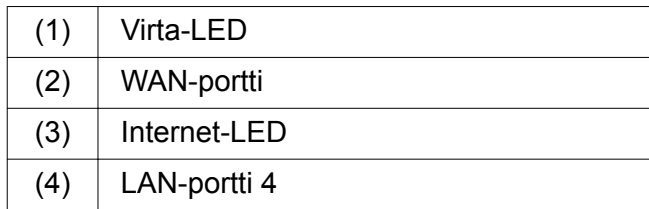

Yhdistä turvayhdyskäytävä virtalähteeseen.

*Luodaan yhteys Windmöller und Hölscher KG:n tietokeskukseen.*

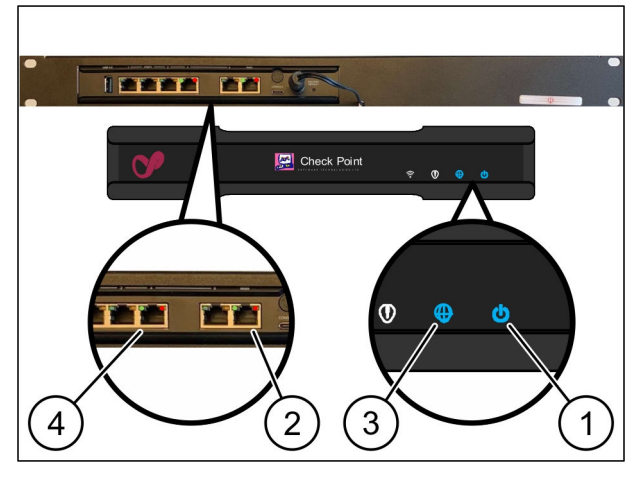

*Virta-LED (1) palaa sinisenä. Jos virta-LED palaa punaisena, se tarkoittaa, että käynnistyksessä on ollut ongelma tai että turvayhdyskäytävä on huoltotilassa. Ota yhteyttä Windmöller und Hölscher KG:n tieto- ja diagnostiikkakeskukseen.*

*Kun yhteys infrastruktuurin verkkoon on muodostettu, WAN-portin (2) vihreä LED syttyy. Tietoliikenteen aikana WAN-portin vihreä LED vilkkuu. Jos WAN-portin vihreä LED ei pala, tarkista paikallisen verkkokytkimen kaapeliliitäntä. Tarvittaessa paikallisen verkkoasiantuntijan on avattava WANportti verkkokytkimessä.*

*Internet-LED (3)palaa sinisenä. Jos Internet-LED vilkkuu, Internet-yhteyttä ei ole muodostettu. Ota yhteyttä paikalliseen verkkoasiantuntijaan. Ota tarvittaessa yhteyttä Windmöller und Hölscher KG:n tieto- ja diagnostiikkakeskukseen.*

*Kun yhteys palvelimen infrastruktuurin verkkoon on muodostettu, LAN-portin 4 (4)vihreä LED syttyy.Tietoliikenteen aikana LAN-portin 4 vihreä LED vilkkuu. Jos LAN-portin 4 vihreä LED ei pala, tarkista kaapeliyhteys palvelimeen ja liitä se tarvittaessa uudelleen. Tällöin palvelimen tulee olla kytkettynä päälle ja käynnistettynä.*

*Kun tila-LEDit syttyvät noin 60 sekunnin kuluttua ja kun palvelin on kytketty päälle, tehtävä on suoritettu loppuun.*

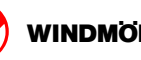

<span id="page-28-0"></span>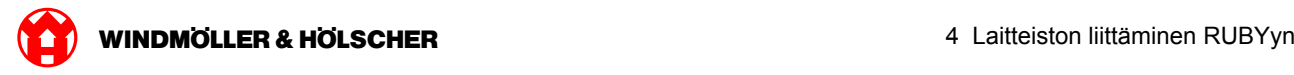

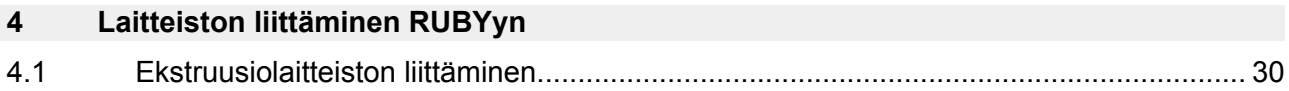

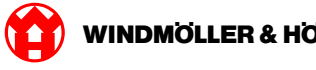

### <span id="page-29-0"></span>**4.1 Ekstruusiolaitteiston liittäminen**

### **VAARA**

#### **Sähkö**

Jännitteisten osien koskettaminen aiheuttaa hengenvaarallisia vammoja. Liitäntärasiaa ja kytkentäkaappia koskevia saavat suorittaa ainoastaan sähköalan ammattilaiset.

## $\boxed{\blacksquare}$

Huoltotietokoneen (1) verkkokaapelia tarvitaan etäyhteydessä, ja se pidetään liitettynä.

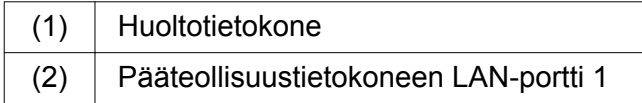

- Liitä pääteollisuustietokoneen (2) LAN-portti 1 verkkokaapelilla RUBY-verkkoon.
- Laitteiston lisäämisestä RUBY-käyttöliittymään antaa lisätietoja Windmöller und Hölscher KG:n tieto- ja diagnostiikkakeskus (IDZ).

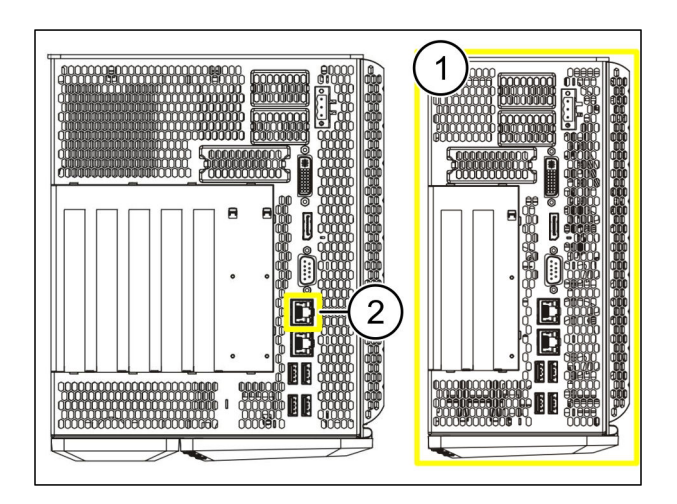

<span id="page-30-0"></span>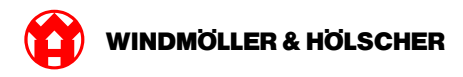

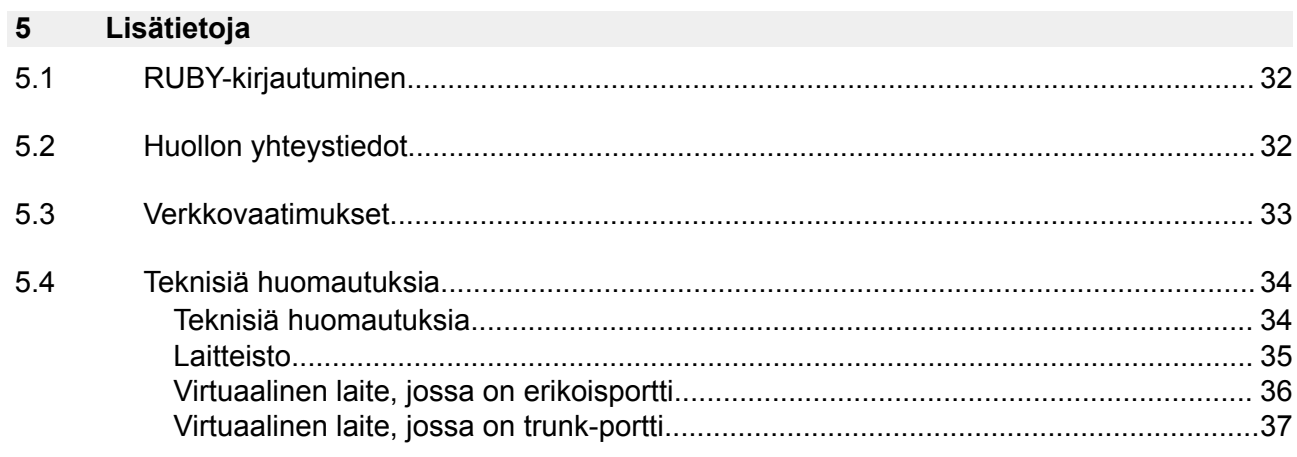

<span id="page-31-0"></span>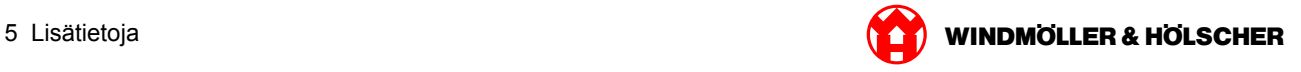

### **5.1 RUBY-kirjautuminen**

Asennuksen jälkeen RUBY-verkkosivustoon pääsee RUBY-URL -osoitteen kautta tässä muodossa:

https://hostname.domain

Syötä RUBY-URL sisäiseen DNS-palvelimeen.

 $\vert \cdot \vert$ 

Verkkosivustolle ei pääse IP-osoitteen kautta.

Ensimmäistä sisäänkirjautumista varten tarvitaan seuraavat kirjautumistiedot:

#### **Kirjautumisnimi: admin**

**Tunnussana: 0initial**

 $\boxed{\bullet}$ 

Ensimmäisen sisäänkirjautumisen jälkeen salasana tulee muuttaa.

Jos sinulla on kysyttävää, ota yhteyttä Windmöller & Hölscher KG:n tieto- ja diagnostiikkakeskukseen.

### **5.2 Huollon yhteystiedot**

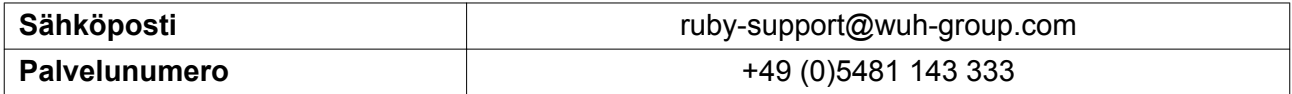

<span id="page-32-0"></span>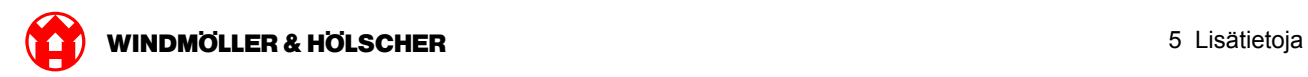

### **5.3 Verkkovaatimukset**

Verkkovaatimukset ovat välttämättömiä järjestelmän toiminnalle.

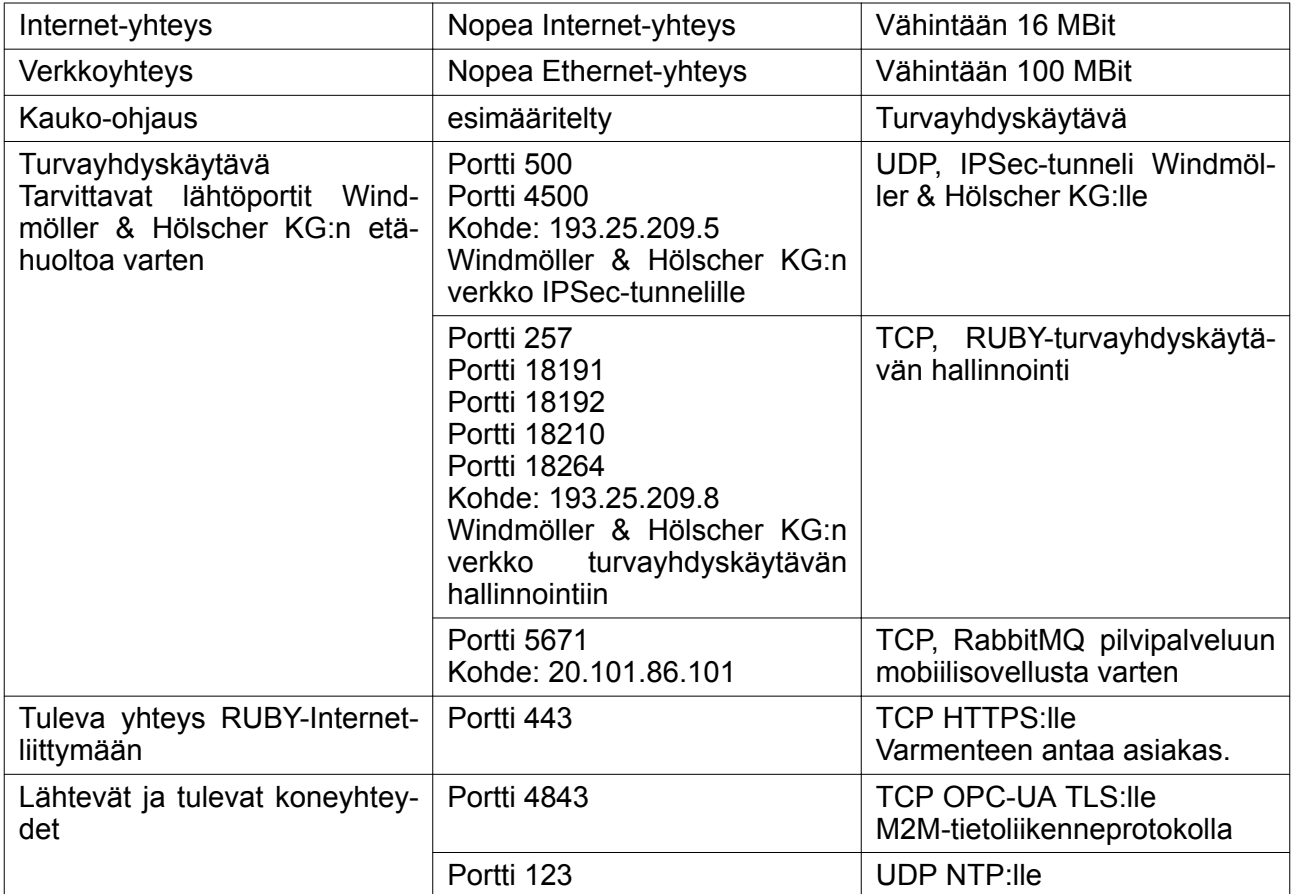

### <span id="page-33-0"></span>**5.4 Teknisiä huomautuksia**

### **Teknisiä huomautuksia**

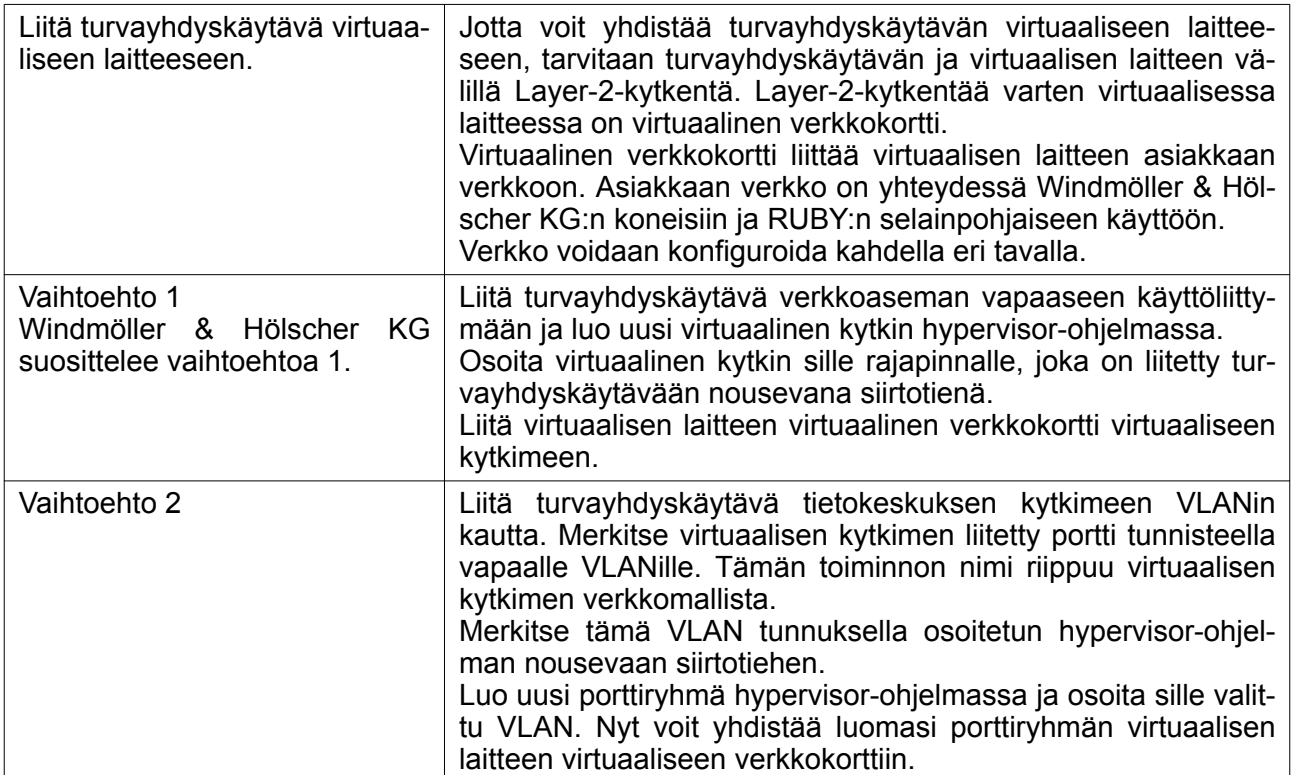

<span id="page-34-0"></span>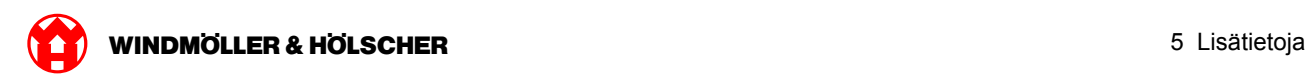

### **Laitteisto**

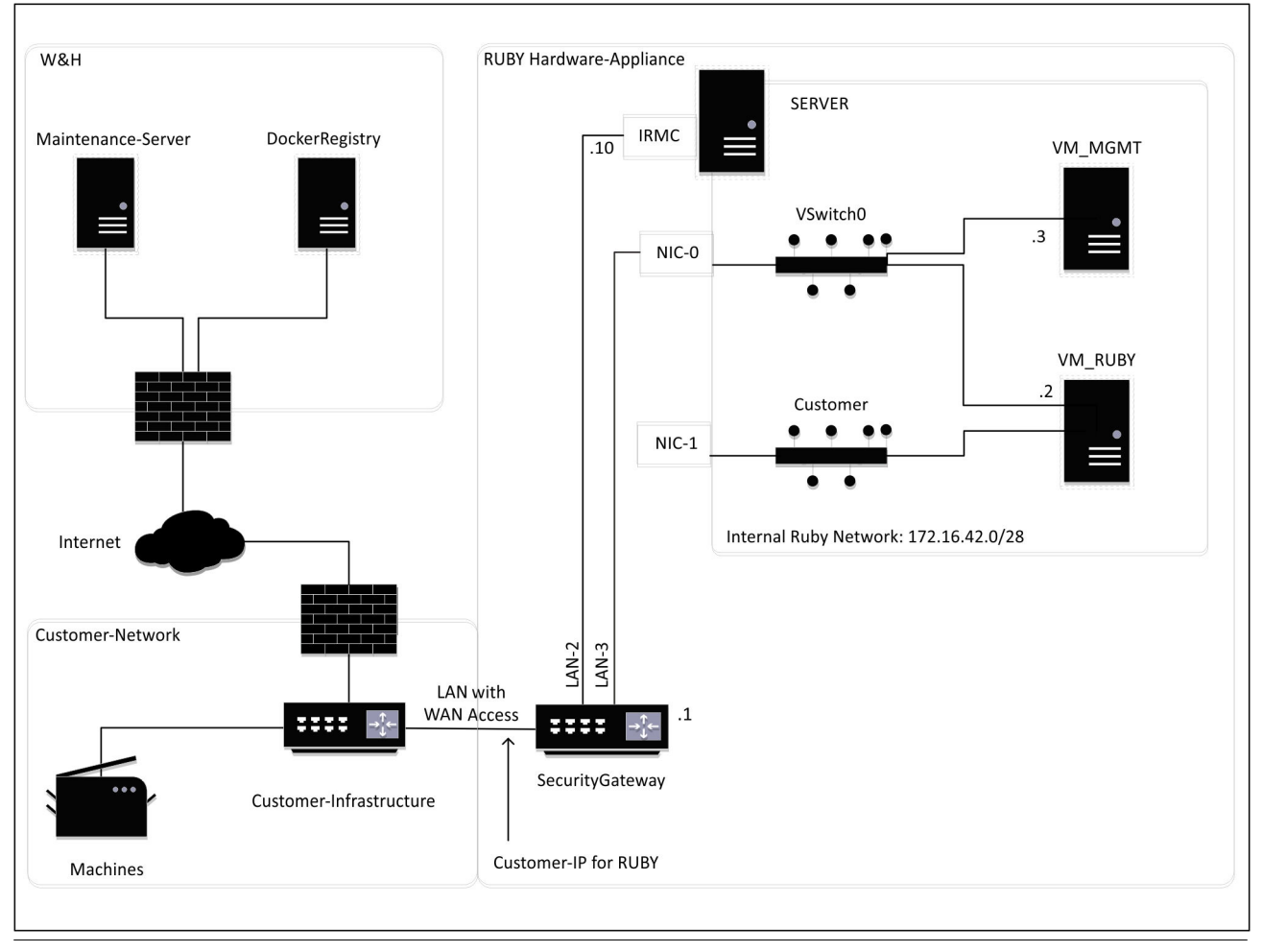

## $\boxed{1}$

Turvayhdyskäytävä suojaa sisäiset RUBY-osoitteet RUBY asiakas-IP:n taakse. Asiakas näkee RU-BY:n asiakkaan IP-osoitteen. Tietoliikenne porttiin 443 ohjataan NAT:illa sisäisiin RUBY-IP-osoitteesiin.

Virtuaalisen koneen toista verkkoliittymäkorttia voidaan käyttää, jos asiakkaan koneverkosto on täysin eristetty, eikä sitä siksi voida tavoittaa asiakkaan tavallisen verkon kautta.

<span id="page-35-0"></span>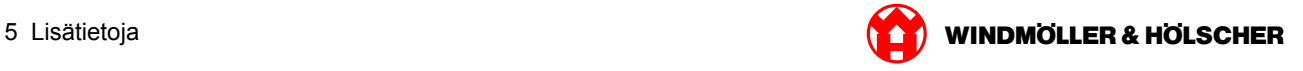

### **Virtuaalinen laite, jossa on erikoisportti**

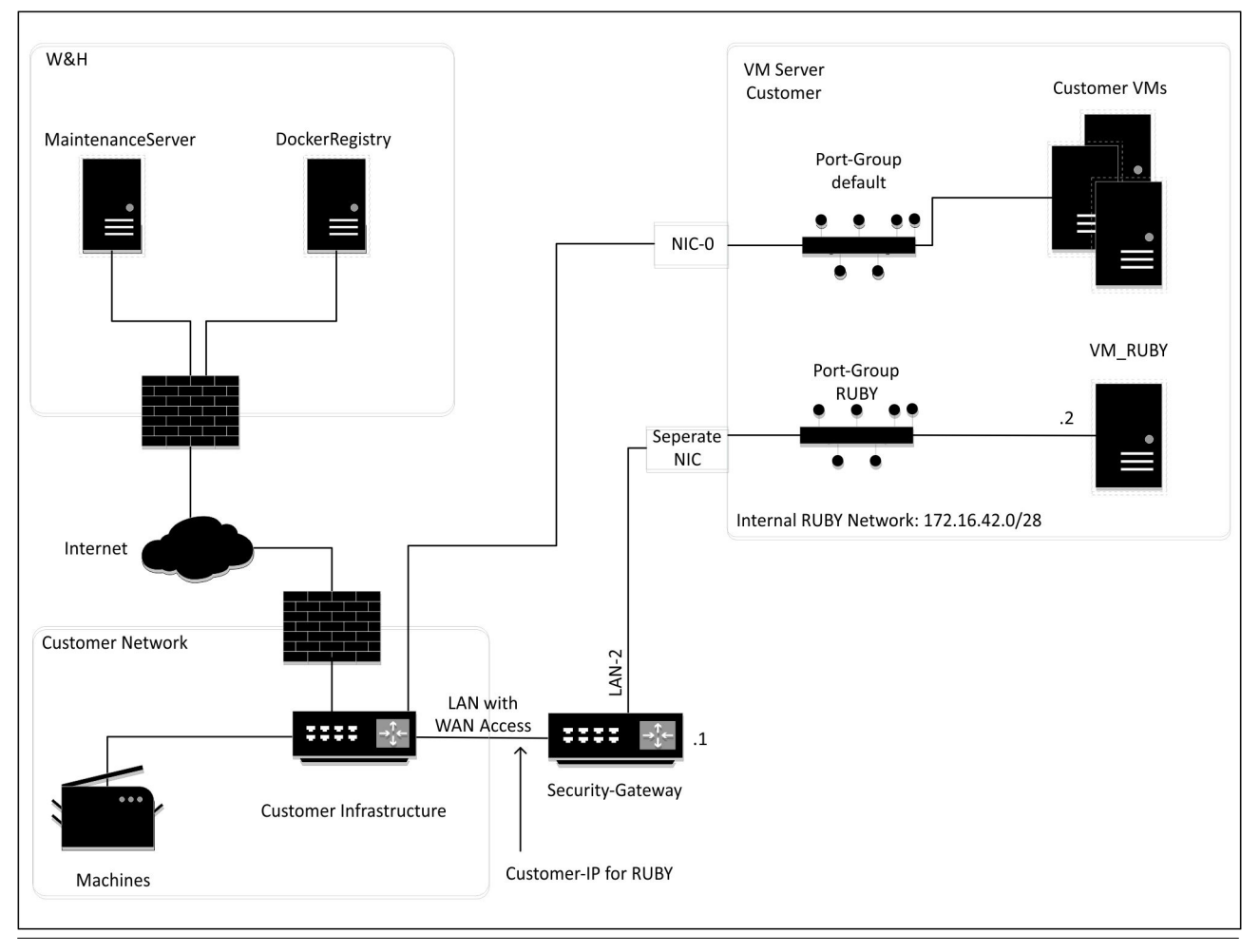

## $\boxed{1}$

Turvayhdyskäytävä suojaa sisäiset RUBY-osoitteet RUBY asiakas-IP:n taakse. Asiakas näkee RU-BY:n asiakkaan IP-osoitteen. Tietoliikenne porttiin 443 ohjataan NAT:illa sisäisiin RUBY-IP-osoitteesiin.

<span id="page-36-0"></span>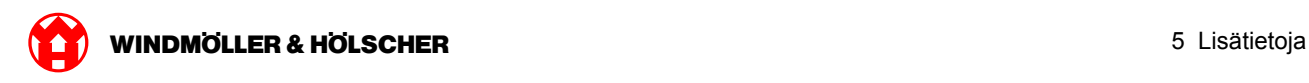

### **Virtuaalinen laite, jossa on trunk-portti**

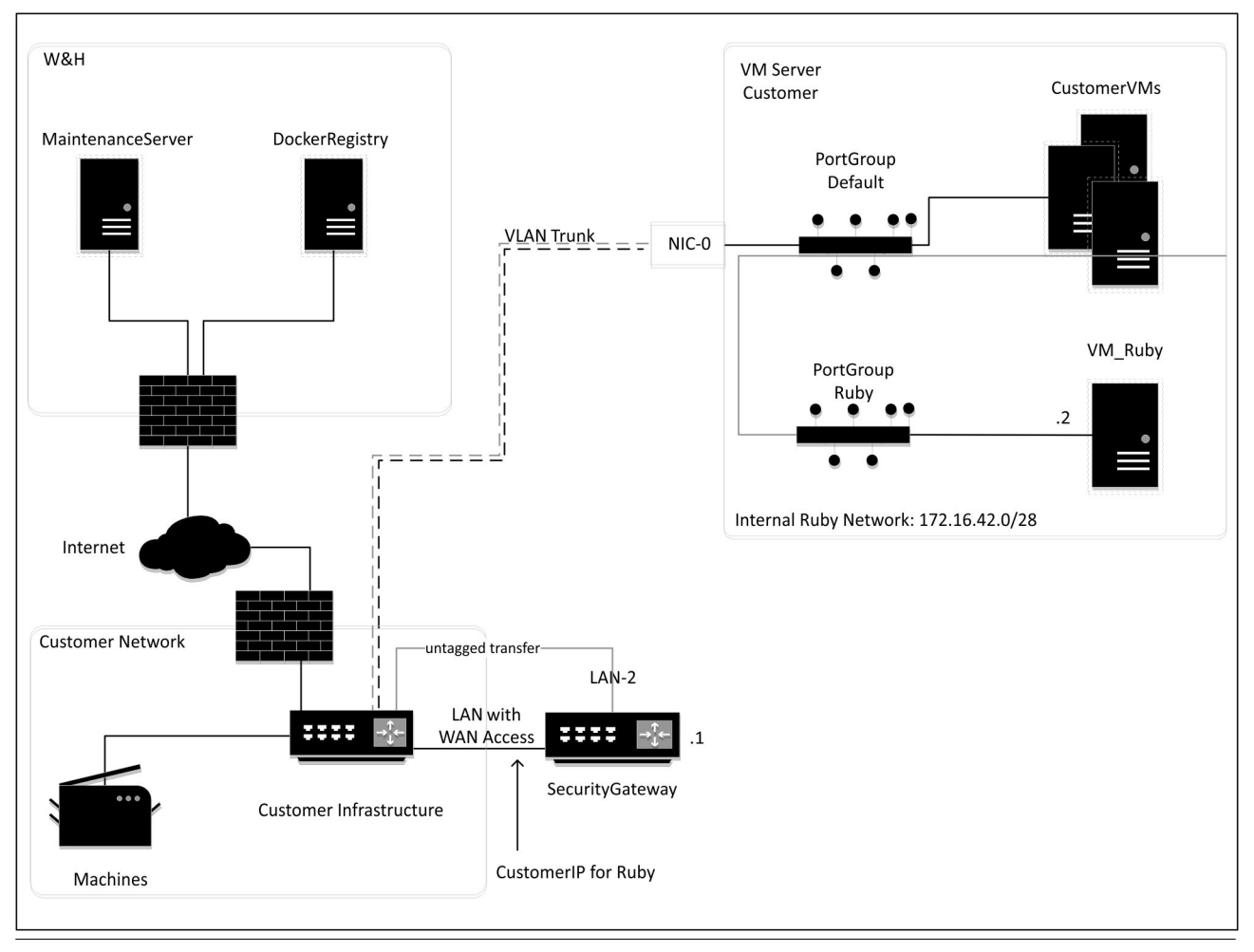

### $\boxed{1}$

Turvayhdyskäytävä suojaa sisäiset RUBY-osoitteet RUBY asiakas-IP:n taakse. Asiakas näkee RU-BY:n asiakkaan IP-osoitteen. Tietoliikenne porttiin 443 ohjataan NAT:illa sisäisiin RUBY-IP-osoitteesiin.

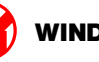